User Guide

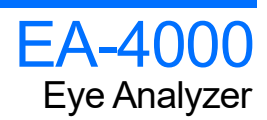

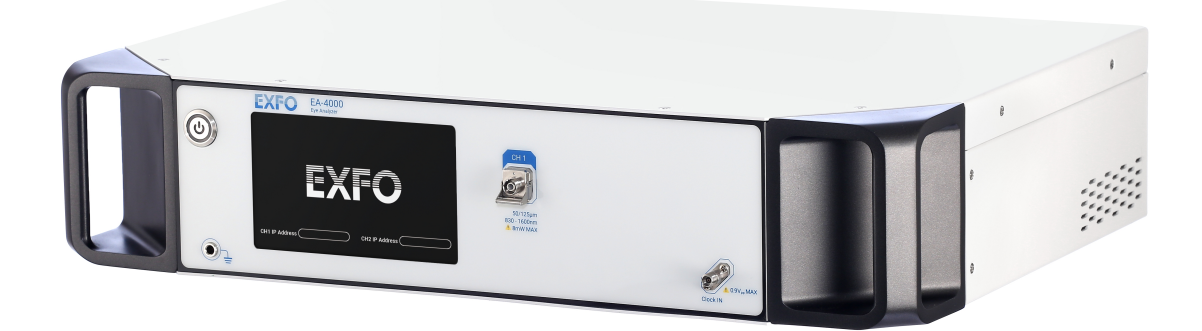

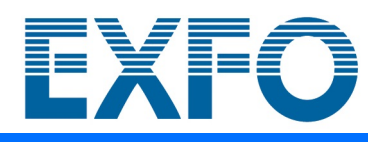

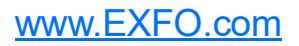

Copyright © 2021 EXFO Inc. All rights reserved. No part of this publication may be reproduced, stored in a retrieval system or transmitted in any form, be it electronically, mechanically, or by any other means such as photocopying, recording or otherwise, without the prior written permission of EXFO Inc. (EXFO).

Information provided by EXFO is believed to be accurate and reliable. However, no responsibility is assumed by EXFO for its use nor for any infringements of patents or other rights of third parties that may result from its use. No license is granted by implication or otherwise under any patent rights of EXFO.

EXFO's Commerce And Government Entities (CAGE) code under the North Atlantic Treaty Organization (NATO) is 0L8C3.

The information contained in this publication is subject to change without notice.

### *Trademarks*

EXFO's trademarks have been identified as such. However, the presence or absence of such identification does not affect the legal status of any trademark.

Where applicable, the Bluetooth<sup>®</sup> word mark and logos are registered trademarks owned by Bluetooth SIG, Inc. and any use of such marks by EXFO Inc. is under license. Other third party trademarks and trade names are those of their respective owners.

### *Units of Measurement*

Units of measurement in this publication conform to SI standards and practices.

### *Patents*

[The exhaustive list of patents is available at EXFO.com/patent.](https://www.exfo.com/en/patent/)

Version number: 1.0.0.1

# **Contents**

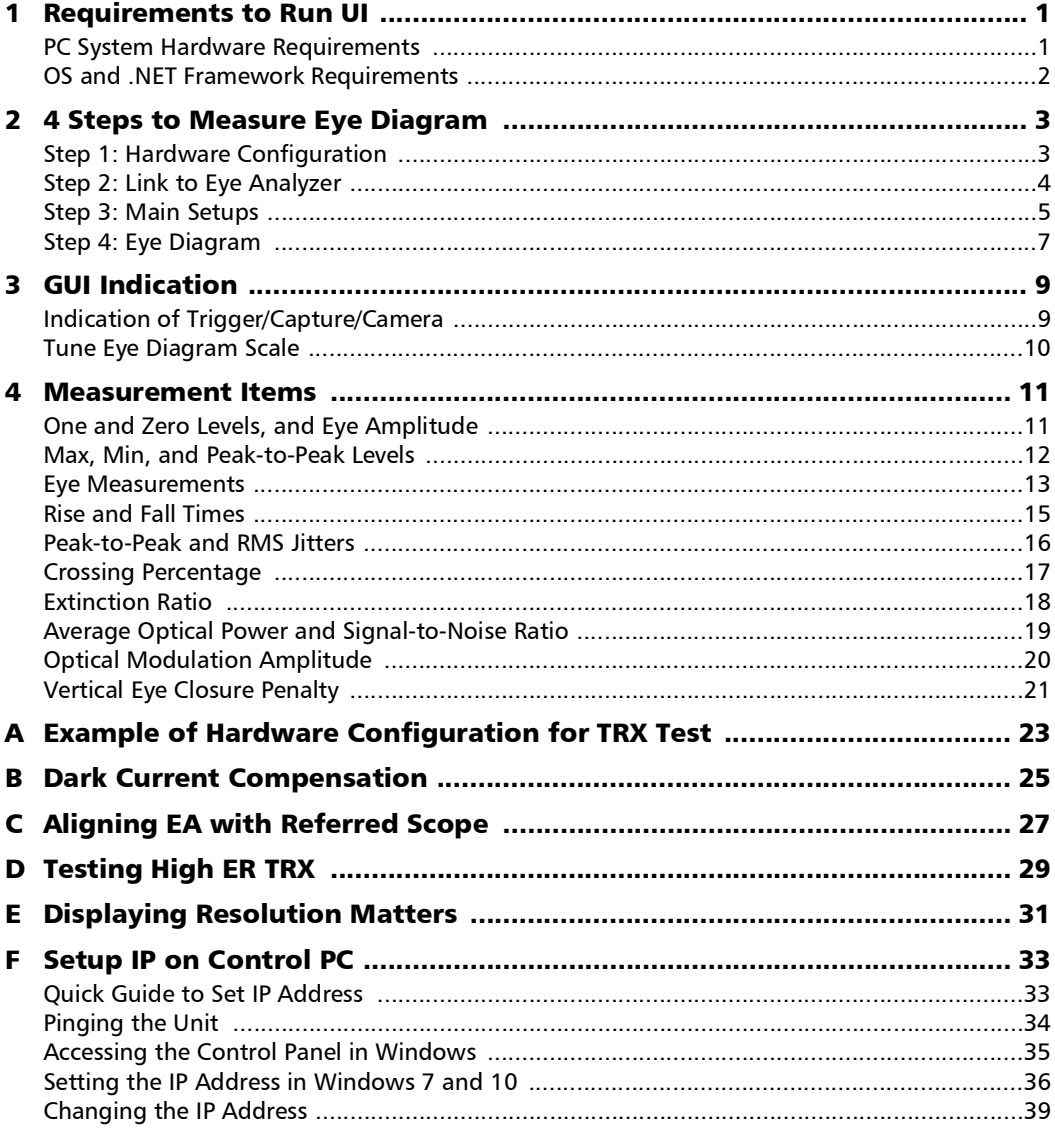

 $\sim$ 

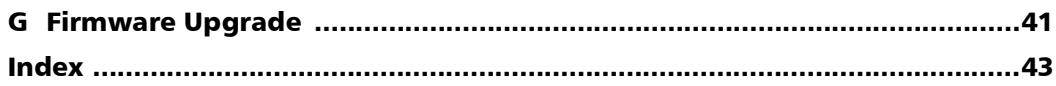

a,

# <span id="page-4-1"></span><span id="page-4-0"></span>*1 Requirements to Run UI*

# PC System Hardware Requirements

### Minimum

- Process: 1.67 GHz CPU
- Video: NVIDIA GeForce GPU (for example: MX150)
- Memory: 2 GB RAM
- $\triangleright$  Storage: 500 MB of available hard disk space
- > LAN: Gigabit Ethernet
- Resolution: 1366x768 display

### Recommended

- Process: 2.0 GHz CPU
- $\triangleright$  Video: NVIDIA GeForce GTX series
- $\blacktriangleright$  Memory: 4 GB RAM
- Storage: 1 GB of available hard disk space
- > LAN: Gigabit Ethernet
- Resolution:  $1920x1080$  display

# <span id="page-5-0"></span>OS and .NET Framework Requirements

### Supported Operating System

- $\blacktriangleright$  Microsoft Windows 7 SP1 (x86 and x64)
- $\blacktriangleright$  Microsoft Windows 10 (x86 and x64)

The GUI requires .NET Framework 4.6.1 to work. It is Microsoft official resource. The link is below.

https://dotnet.microsoft.com/download/thank-you/net461

or

https://www.microsoft.com/en-us/download/details.aspx?id=49982

# <span id="page-6-0"></span>*2 4 Steps to Measure Eye Diagram*

### <span id="page-6-1"></span>Step 1: Hardware Configuration

### *To power on 1-CH EA (Eye Analyzer):*

- **1.** Connect a Cat 6 Ethernet cable<sup>1</sup> from the control PC to the RJ45 port on the rear of the chassis.
- *2.* Push power button on the front panel.
- <span id="page-6-2"></span>*3.* Wait for initialization including checking receiver, detecting network, etc. Initialization is complete when the IP address appears.
- *Note: If the IP address does not appear after 5 min, it means the unit is not connected to an Ethernet device yet. Please check the Ethernet cable and RJ45 port on the PC.*

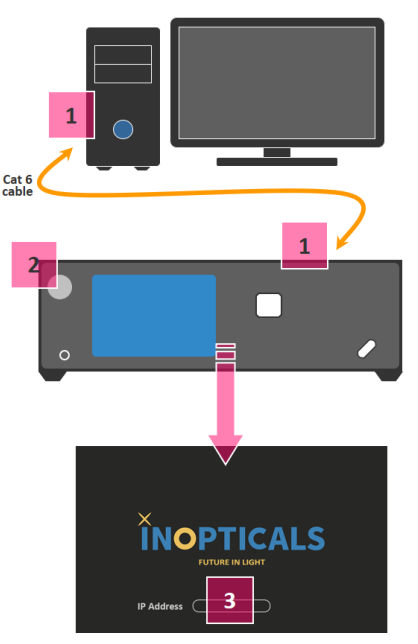

<sup>1.</sup> A high-performance Ethernet cable is recommended, for example, Cat 6.

# <span id="page-7-0"></span>Step 2: Link to Eye Analyzer

### *To link to the EA:*

- *1.* Input the IP address of the EA on the GUI page, for example: 172.16.8.20. (An example of IP of control PC = 172.16.1.10, and subnet  $mask = 255.255.0.0.$
- *Note: The IP address is shown on the chassis screen when initialization is completed.*
	- *2.* Click **Connect** button to enter the main page.

There are 3 main setups to enable the eye diagram:

- <span id="page-7-2"></span>A – **Channel**
- <span id="page-7-4"></span>B – **Symbol Rate**
- <span id="page-7-1"></span>C – **Acquisition**

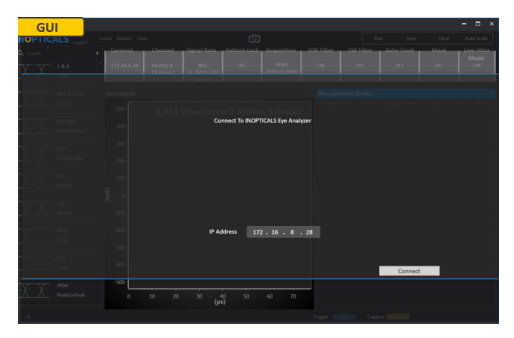

<span id="page-7-3"></span>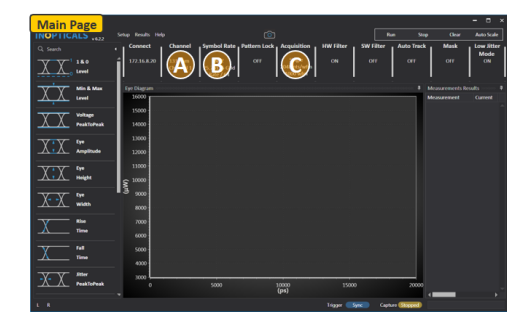

*Step 3: Main Setups*

# Step 3: Main Setups

<span id="page-8-0"></span>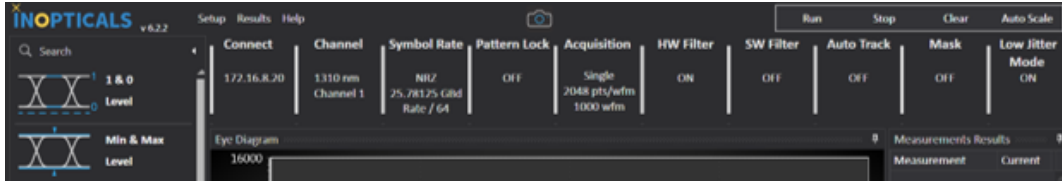

#### *To set up the main windows:*

- *1.* Click **Channel** to select the input signal **Type**:
- **Electrical** (signal into RF differential ports)

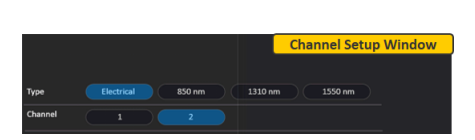

- **850 nm** (multimode fiber)
- **1310 nm** or **1550 nm** (signal mode fiber)

<span id="page-8-1"></span>After type selection, the **Channel** number is automatically displayed to test.

*Note: Ensure the fiber/cable connects to the correct channel port.*

- *2.* Click **Symbol Rate** to set the following items:
- <span id="page-8-4"></span><span id="page-8-3"></span>**Modulation**
- **Symbol Rate**
- <span id="page-8-2"></span>**Clock Ratio**

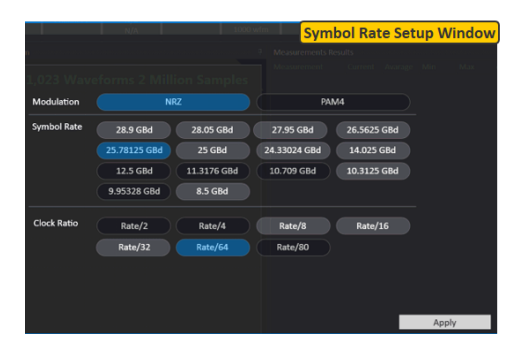

### 4 Steps to Measure Eye Diagram

*Step 3: Main Setups*

- *3.* Click **Acquisition** to set the following items:
- **Type**
	- **Oscilloscope** provides a fast update mode, good for real-time tuning.

<span id="page-9-2"></span><span id="page-9-1"></span><span id="page-9-0"></span>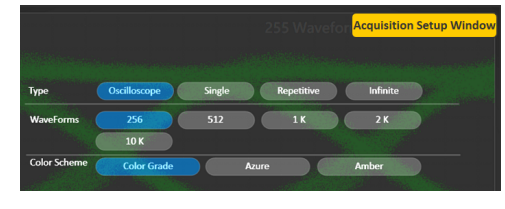

- **Single** captures specified waveforms, once.
- **Repetitive** repeats to capture and clean specified waveforms.
- **Infinite** captures waveforms nonstop.
- **Waveforms** allows you to specify the number of waveforms to capture.
- **Color Scheme** displays the eye diagram in the following colors:
	- **Color Grade**
	- **Azure** (blue)
	- **Amber** (yellow)

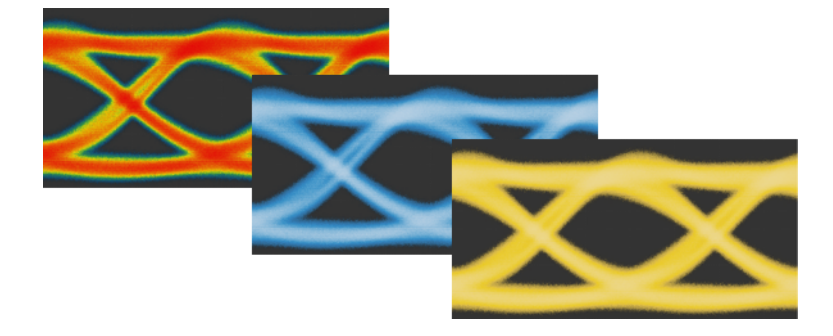

# <span id="page-10-0"></span>Step 4: Eye Diagram

### *To display the eye diagram:*

- *1.* Click the **Auto Scale** button.
- *2.* Click the **Run** button to show eye diagram.

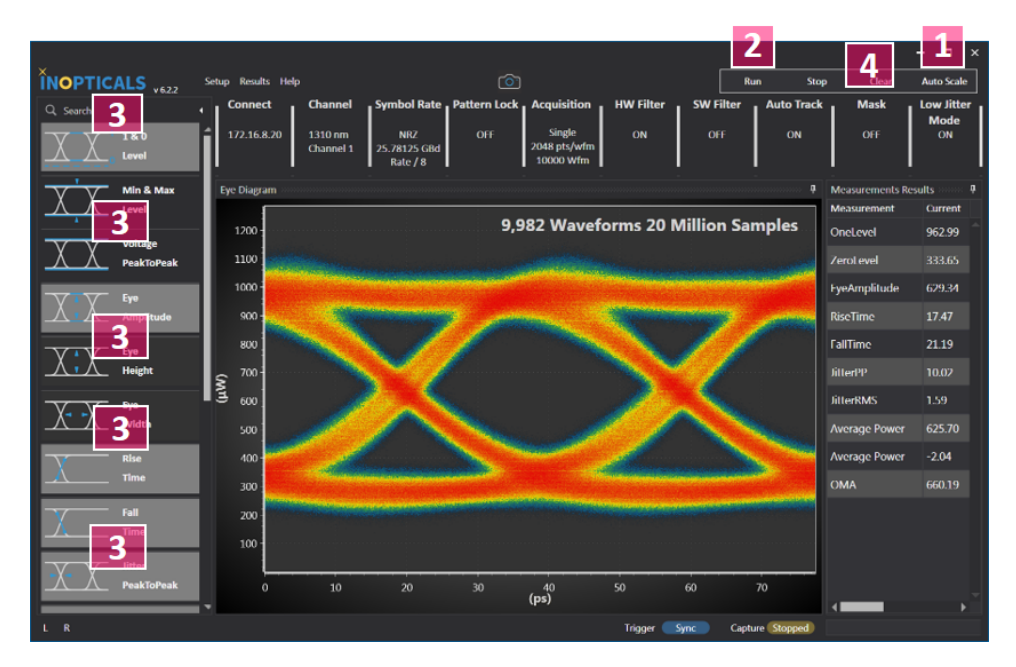

- **3.** Click the measurement icons to enable them.
- <span id="page-10-1"></span>*4.* Click **Mask** to set the following items to enable mask type:
- **Mask Select**
- **Hit Ratio**
- *5.* Click **Apply**.

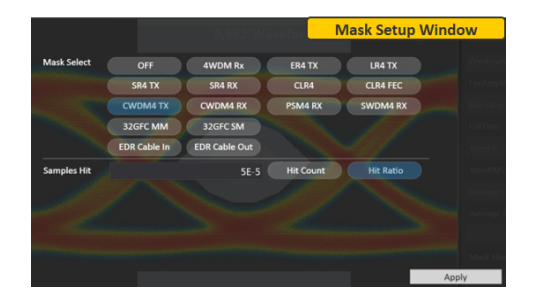

### 4 Steps to Measure Eye Diagram

*Step 4: Eye Diagram*

### Mask List

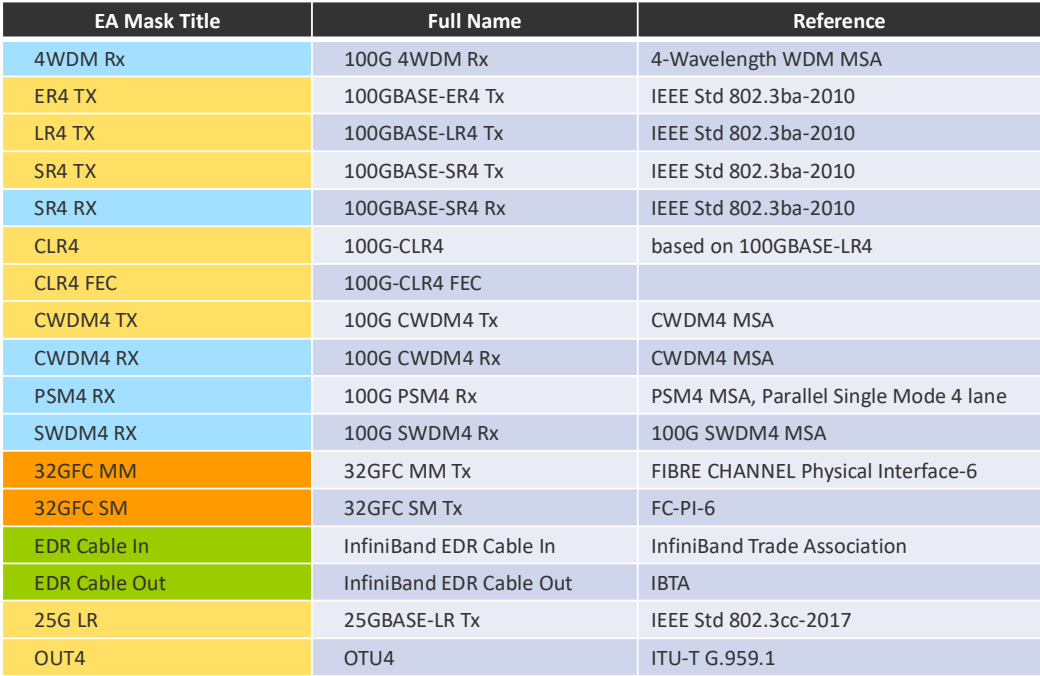

# <span id="page-12-0"></span>*3 GUI Indication*

# Indication of Trigger/Capture/Camera

<span id="page-12-1"></span>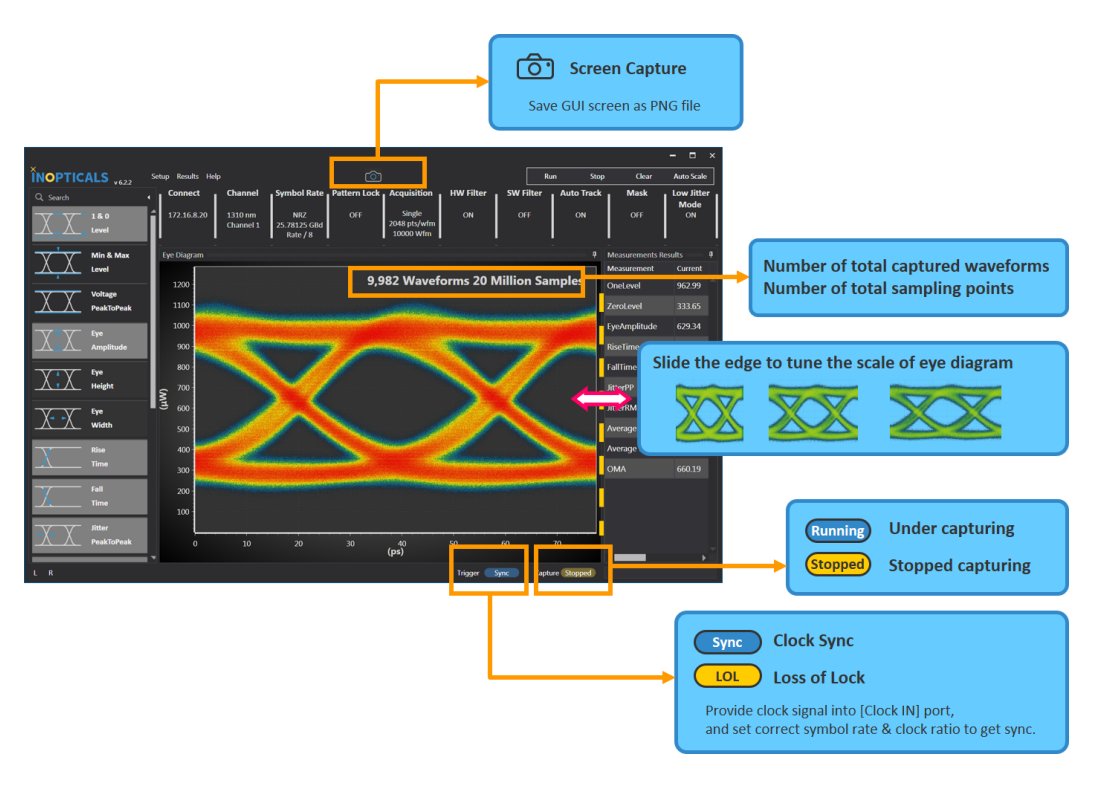

# <span id="page-13-0"></span>Tune Eye Diagram Scale

### *To tune the scale of the eye diagram:*

- *1.* Use the mouse button to drag the right edge of eye diagram.
- *2.* Move mouse right or left.
- *3.* Release mouse button to take effect.

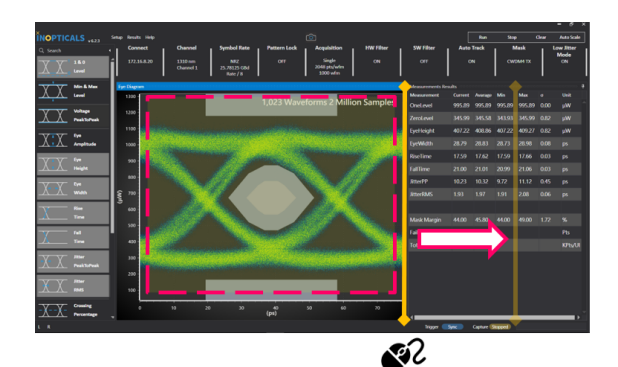

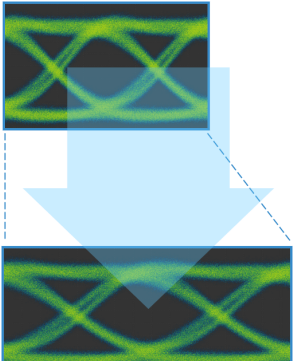

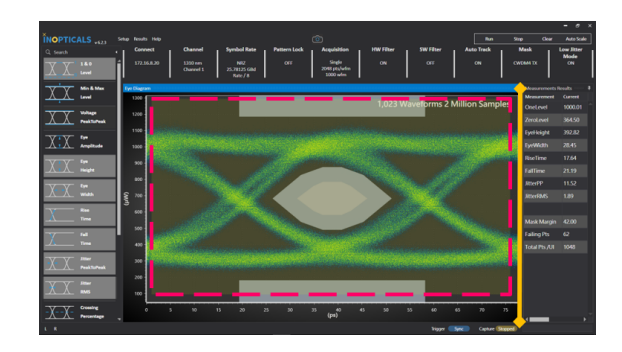

# <span id="page-14-0"></span>*4 Measurement Items*

# One and Zero Levels, and Eye Amplitude

<span id="page-14-1"></span>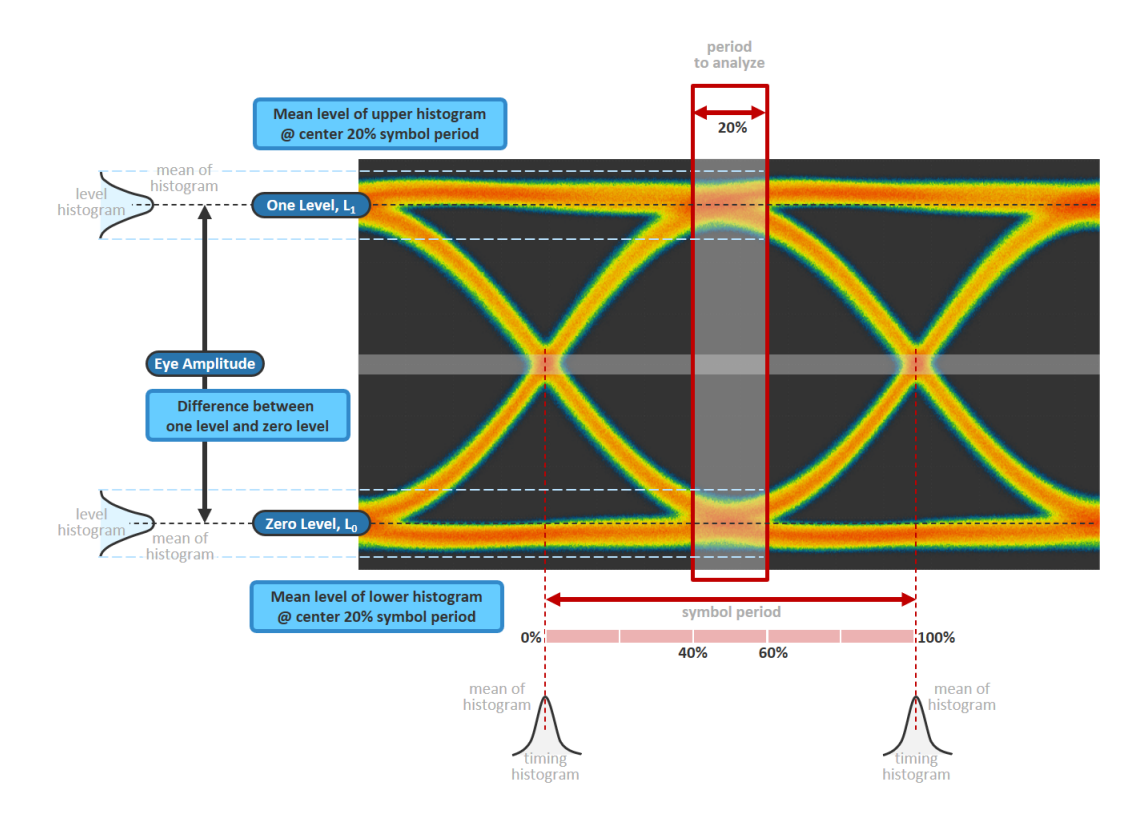

# Max, Min, and Peak-to-Peak Levels

<span id="page-15-0"></span>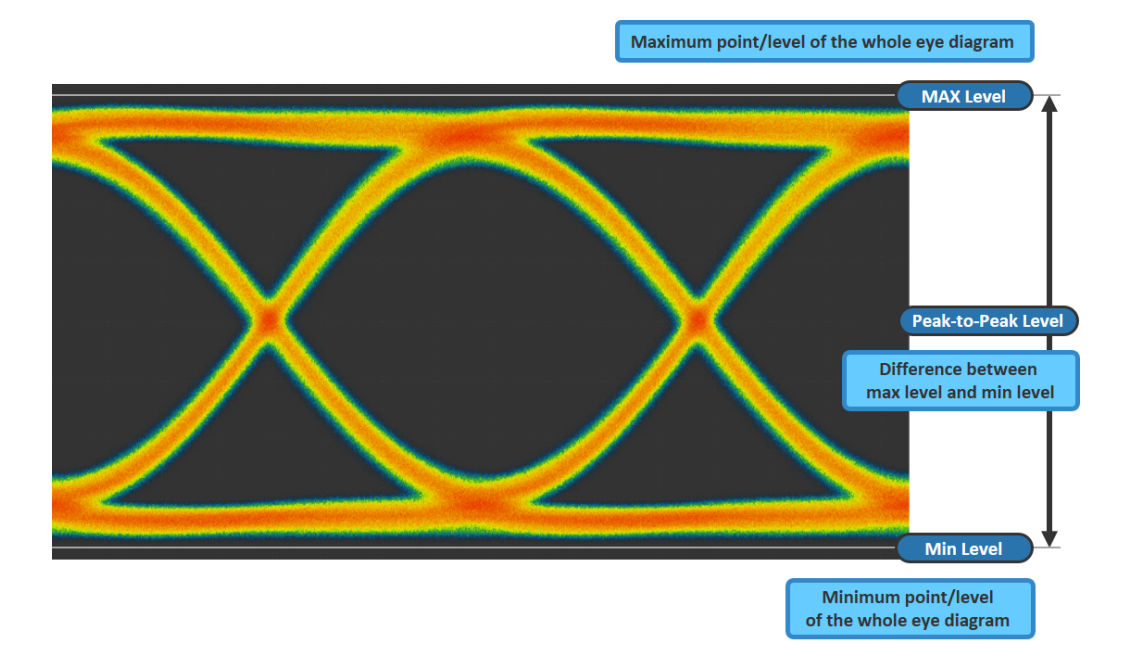

# <span id="page-16-0"></span>Eye Measurements

### Eye Height

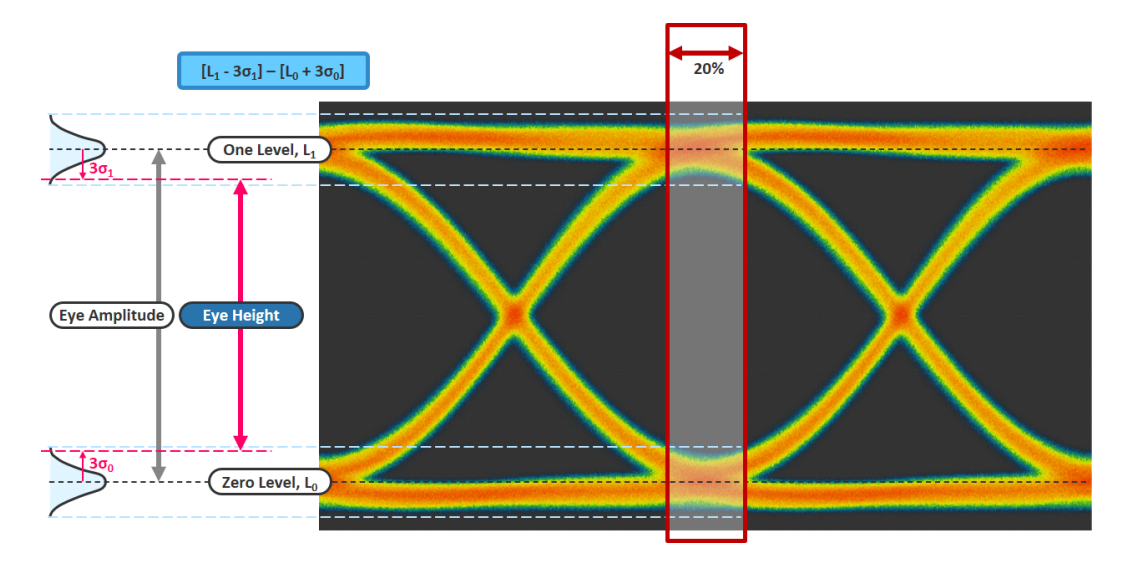

### <span id="page-16-1"></span>Normal Distribution and Standard Deviation

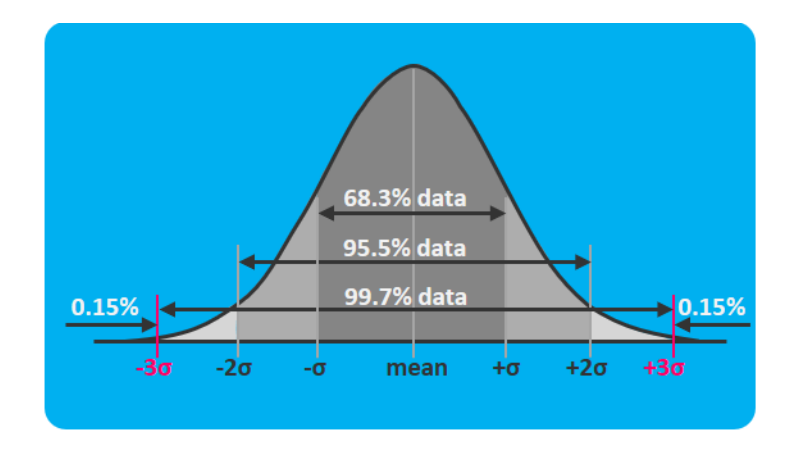

#### Measurement Items

*Eye Measurements*

# Eye Width

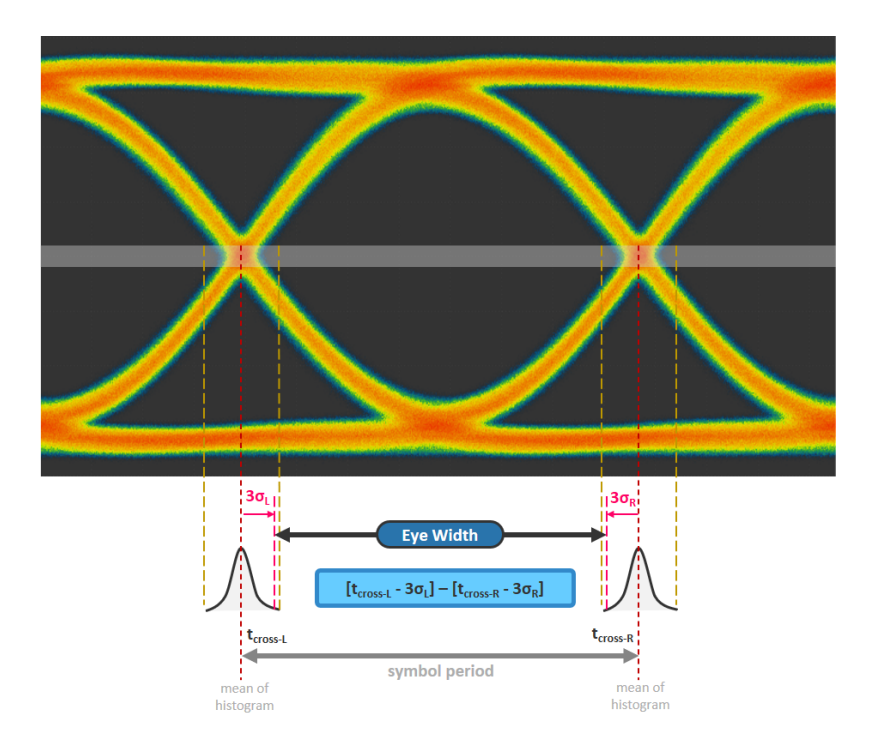

### Measurement Items *Rise and Fall Times*

<span id="page-18-0"></span>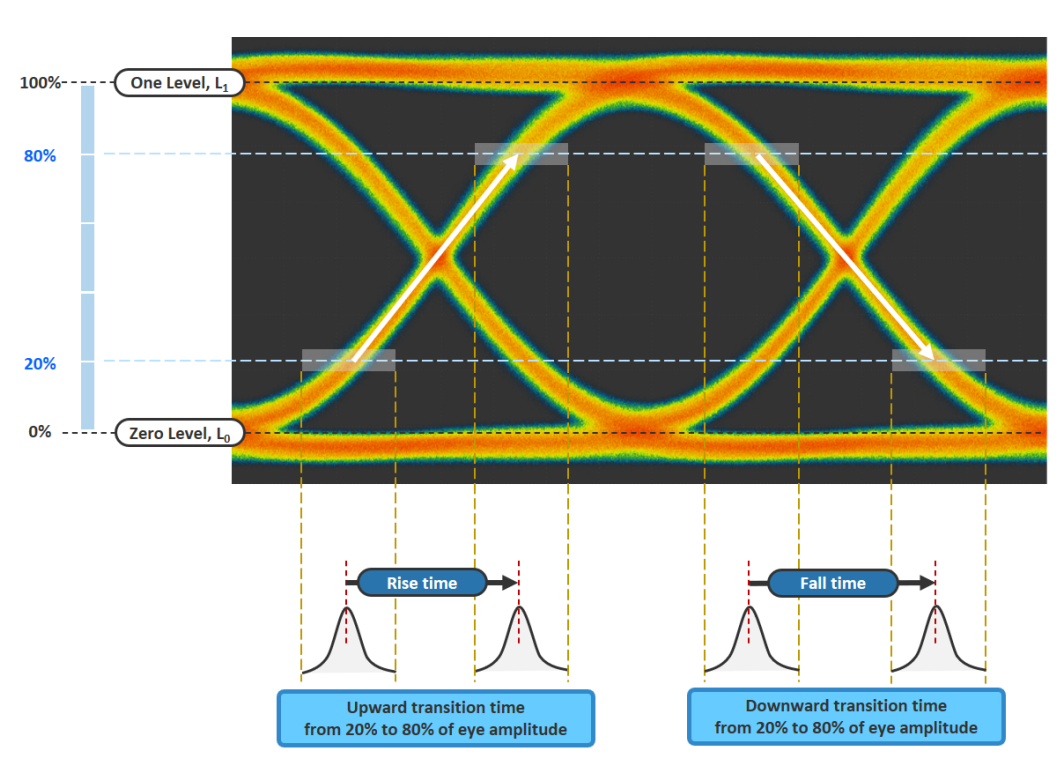

### Rise and Fall Times

# Peak-to-Peak Jitter, Jitter<sub>pp</sub> **RMS Jitter, Jitter<sub>RMS</sub> Full width of timing histogram** One standard deviation width of timing histogram @ crossing point  $\varpi$  crossing point

# <span id="page-19-0"></span>Peak-to-Peak and RMS Jitters

### Measurement Items

*Crossing Percentage*

<span id="page-20-0"></span>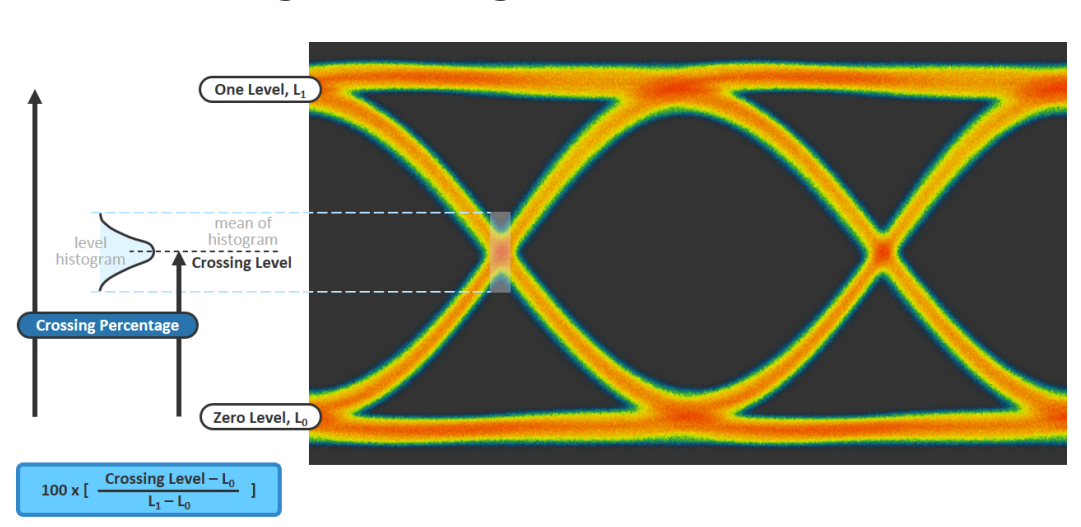

# Crossing Percentage

*Extinction Ratio*

# Extinction Ratio

<span id="page-21-0"></span>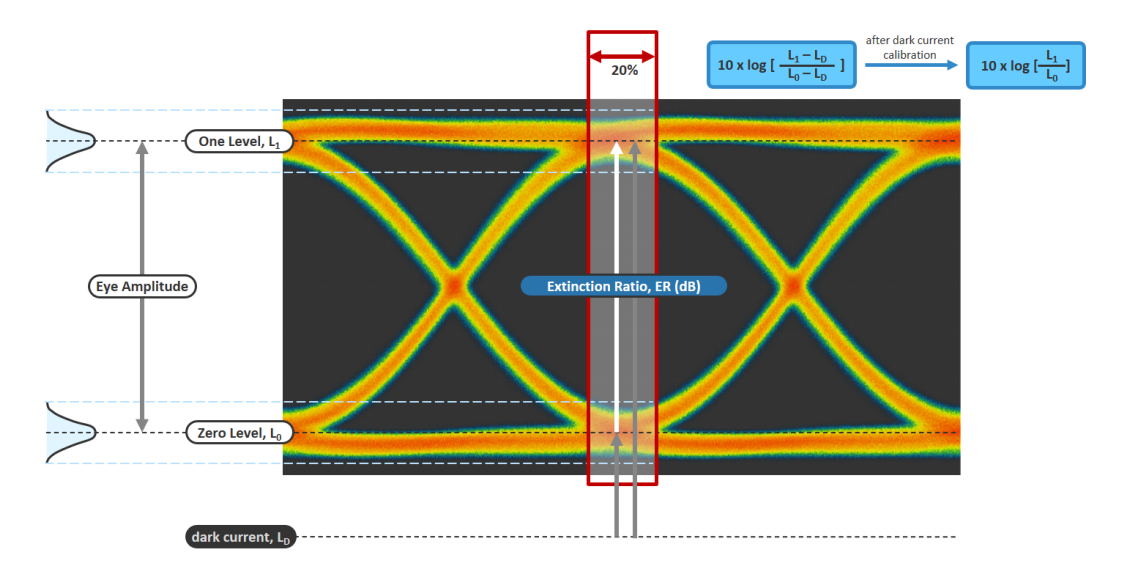

<span id="page-21-1"></span>*Note: Before ER measurement, perform dark current calibration.*

# <span id="page-22-0"></span>Average Optical Power and Signal-to-Noise Ratio

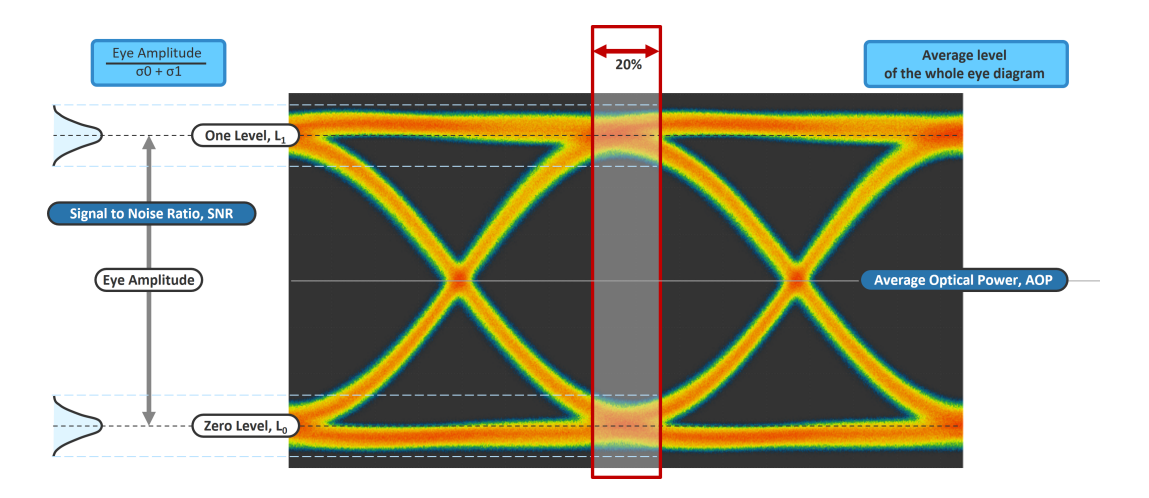

### <span id="page-22-1"></span>Normal Distribution and Standard Deviation

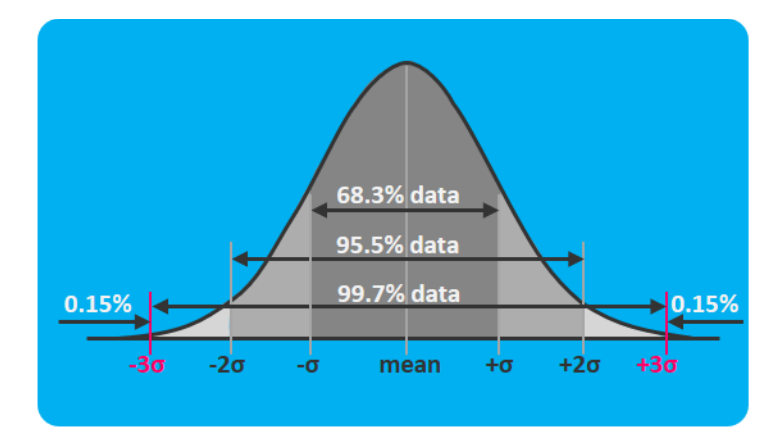

*Optical Modulation Amplitude*

<span id="page-23-0"></span>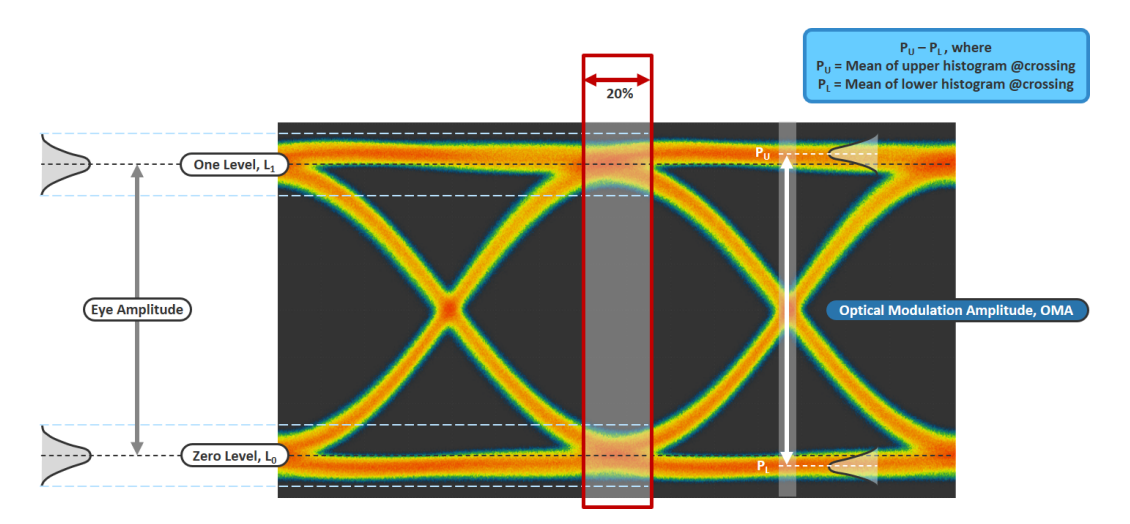

# Optical Modulation Amplitude

<span id="page-24-0"></span>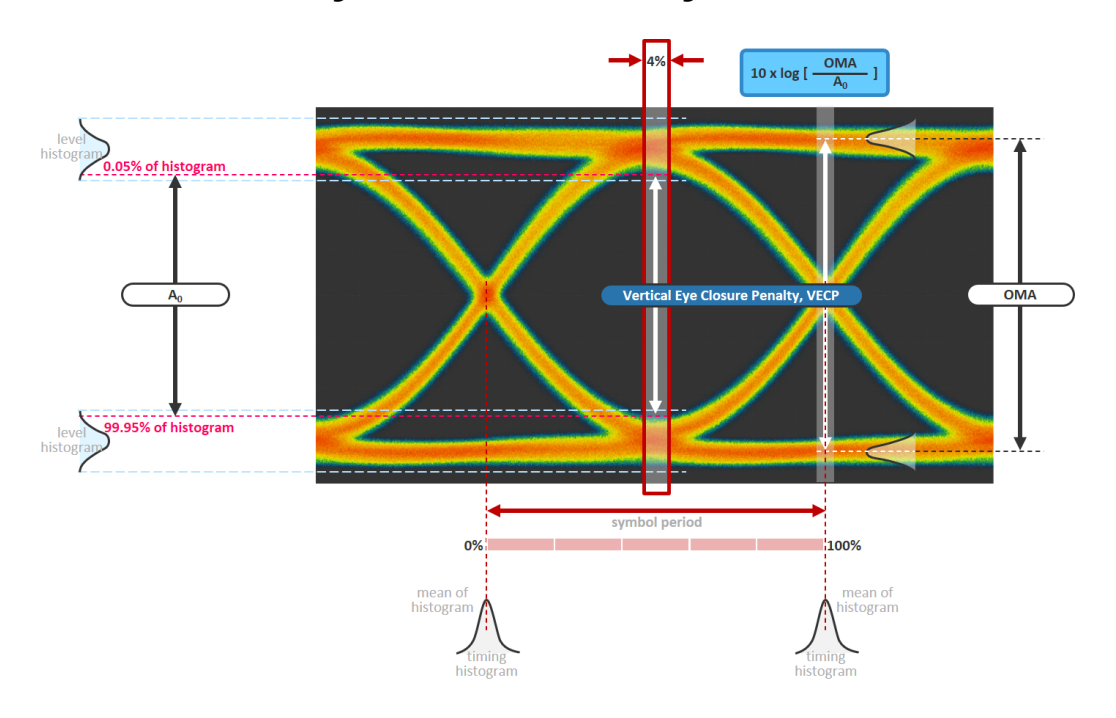

# Vertical Eye Closure Penalty

# <span id="page-26-0"></span>*A Example of Hardware Configuration for TRX Test*

### *To measure the eye of the SFP28 SM transceiver:*

- *1.* Test its TX performance by preparing the following main hardware.
- $\geq 28G$  O/E scope EA7211
- $\triangleright$  8x56 G BERT BA8083 (support 28 G)
- $\blacktriangleright$  SFP28 MCB MB2128
- <span id="page-26-5"></span>Power Supply

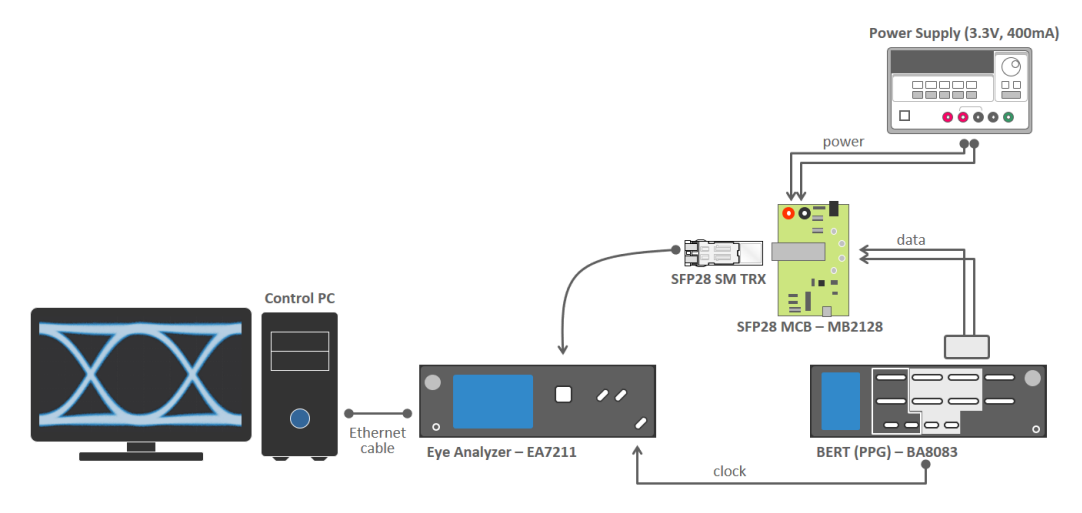

- *2.* Configure the main settings as follows.
- <span id="page-26-6"></span><span id="page-26-4"></span><span id="page-26-3"></span><span id="page-26-2"></span><span id="page-26-1"></span> $\blacktriangleright$  EA7211 – 28 G O/E Scope
	- $\blacktriangleright$  Channel Type = 1310 nm
	- $\blacktriangleright$  Modulation = NRZ
	- $\blacktriangleright$  Symbol Rate = 25.78125 GBd
	- $\blacktriangleright$  Clock Ratio = /8
	- $\blacktriangleright$  Acquisition Type = Single

### Example of Hardware Configuration for TRX Test

- <span id="page-27-4"></span> $\blacktriangleright$  Waveform Number = 1 K (1,000)
- <span id="page-27-3"></span><span id="page-27-2"></span> $\triangleright$  Color Scheme = Color Grade
- <span id="page-27-0"></span> $\blacktriangleright$  Settings of BA8083 – BERT
	- $\triangleright$  Mode = Basic
	- $\triangleright$  Modulation = NRZ
	- $\triangleright$  Symbol Rate = 25.78125 GBd
	- $\blacktriangleright$  Clock Ratio = /8
	- $\blacktriangleright$  Test Pattern = PN31
	- $\blacktriangleright$  Amplitude = 600 mV
- <span id="page-27-1"></span>*Note: The settings for Modulation, Symbol Rate, and Clock Ratio should be the same for both analyzers.*

# <span id="page-28-0"></span>*B Dark Current Compensation*

*Note: It is recommended to perform dark current compensation every 30 days.*

### *To perform dark current compensation:*

- *1.* Provide clock signal into **Clock IN** port.
- *Note: When there is no clock signal, or the symbol rate or clock ratio are wrong, etc.;*

*a pop-up message Please make sure to have a valid clock input is displayed.*

- *2.* Use a cap to cover optical port on the front panel.
- <span id="page-28-1"></span>*Note: When the optical port is NOT covered well, a pop-up message Please disconnect optical source is displayed.*
	- *3.* Click **Symbol Rate** area.
	- *4.* Provide the clock info by setting the correct **Symbol Rate** and **Clock Ratio**.
	- *5.* Click **Setup** on the menu bar to open the window of dark current compensation.
	- *6.* Select **Config Measurements** to show compensation window.

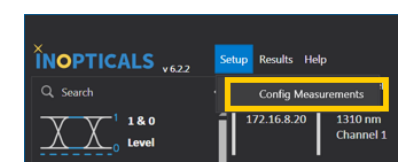

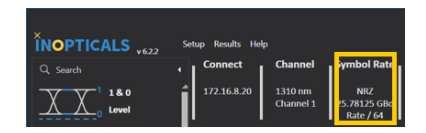

**n** cap

clock ЛЛ

 $\boldsymbol{\omega}$ 

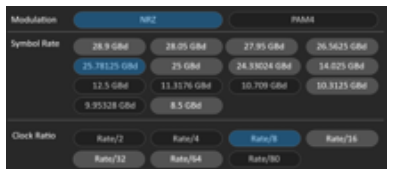

*7.* Click **Auto** to run compensation automatically. A pop-up message **Press OK to start compensating** is displayed.

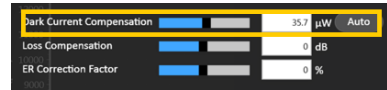

- *8.* Click **OK** to compensate dark current automatically. A pop-up message **Successfully Compensated** is displayed.
- *9.* Click **OK** to update the value of dark current compensation.

# <span id="page-30-0"></span>*C Aligning EA with Referred Scope*

To make EA complied with some reference scope, there are 3 steps to compensate the difference between EA and the reference scope.

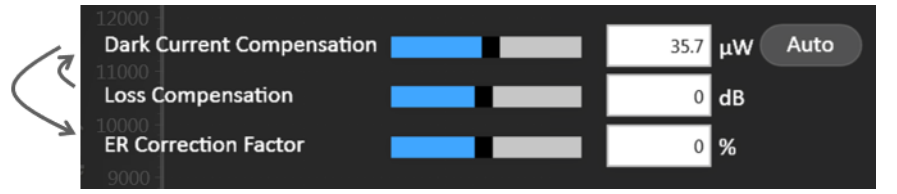

*To align EA with the referred scope:*

<span id="page-30-3"></span>*1.* Perform **Loss Compensation**.

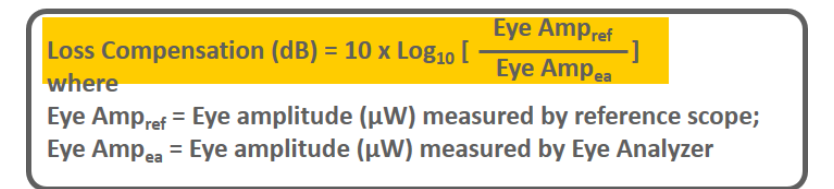

### <span id="page-30-1"></span>*2.* Perform **Dark Current Compensation**.

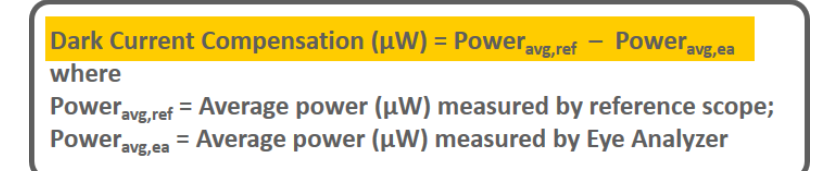

### <span id="page-30-2"></span>*3.* Perform **ER** (Extinction Ratio) **Correction Factor**.

ER Correct Factor (%) =  $\left[-\frac{\text{ER}_{\text{ref}}}{\text{ER}_{\text{ref}}}-1\right]$  x 100 where  $ER_{ref}$  = Extinction ratio (dB) measured by reference scope;  $ER_{ea}$  = Extinction ratio (dB) measured by Eye Analyzer

# <span id="page-32-0"></span>*D Testing High ER TRX*

When the transceiver ER (Extinction Ratio) is  $\geq 5$  dB, you must perform one more step to keep an accurate measurement by insertion of a 1.5 dB attenuator.

### *To test high ER DUT (device under test):*

*1.* Insert 1.5 dB attenuator.

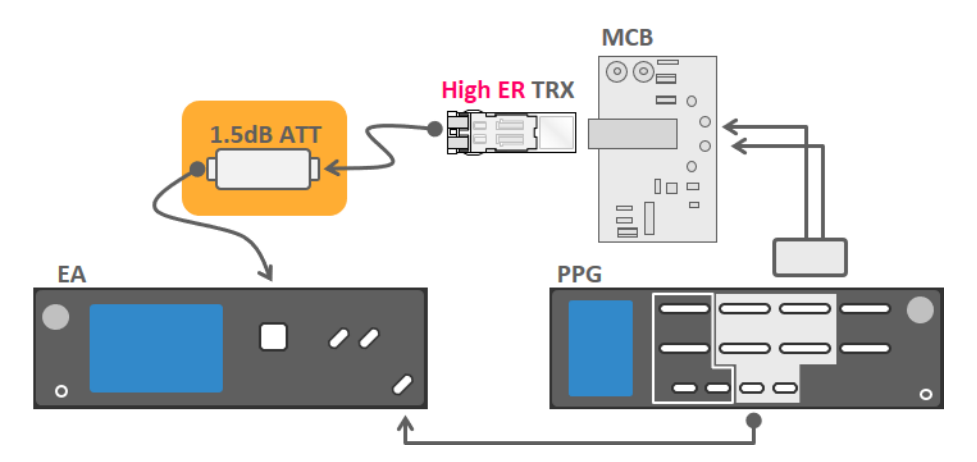

<sup>1</sup>Legend

- *2.* Compensate for the attenuation.
	- *2a.* Click **Setup** on the menu bar.
	- *2b.* Select **Config Measurements** to show compensation window.
- $\textcolor{red}{\check{N}}$ NOPTICALS  $\textcolor{red}{\check{S}}$ **Results** Help  $Q$  Search Config M 180  $1721682$  $1210r$ Channel
- *2c.* Input 1.5 dB on **Loss Compensation**.
- *3.* Start testing.

<span id="page-32-1"></span>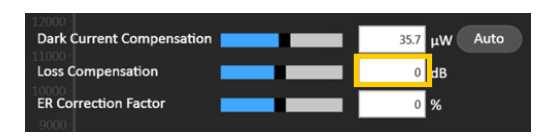

<sup>1.</sup> MCB: module compliance board; ATT: attenuator; EA: eye analyzer; PPG: pulse pattern generator

# <span id="page-34-0"></span>*E Displaying Resolution Matters*

A 1920 x1080 display provides more information and details. It is recommended to use full HD display.

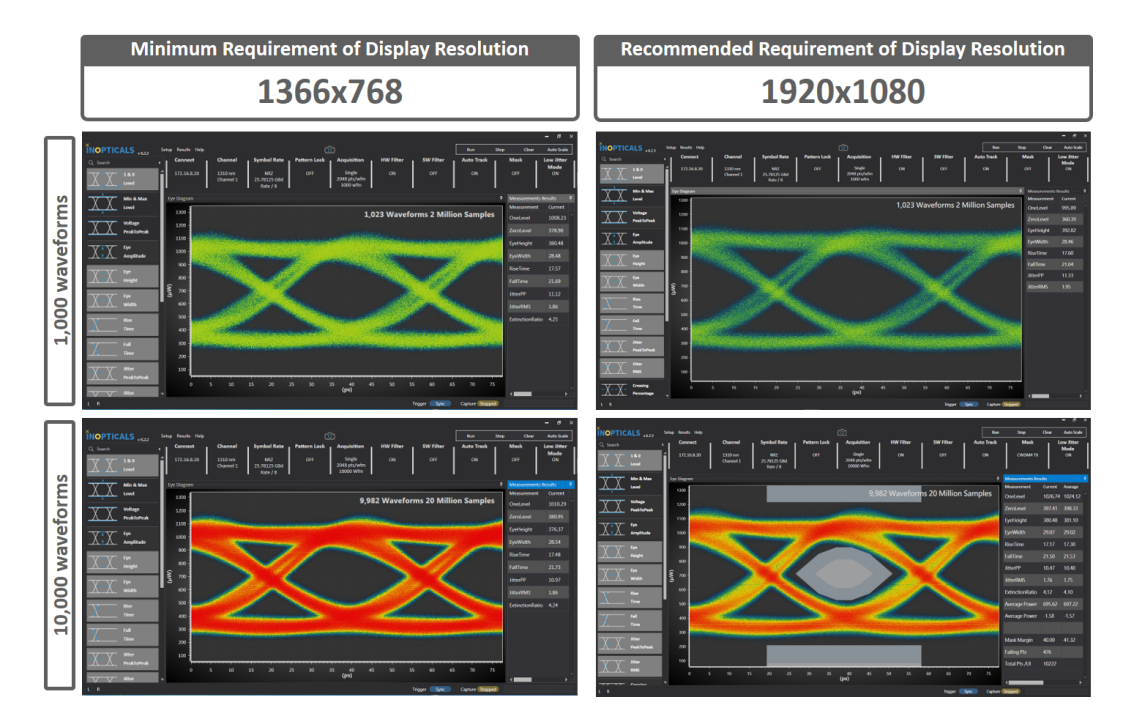

# <span id="page-36-1"></span><span id="page-36-0"></span>*F Setup IP on Control PC*

### Quick Guide to Set IP Address

The IP address of the unit is 172.16.8.xxx (for example, 172.16.8.10). Therefore, set the IP Address of control PC as 172.16.yyy.zzz (for example,172.16.1.10) and set the Subnet Mask as 255.255.0.0.

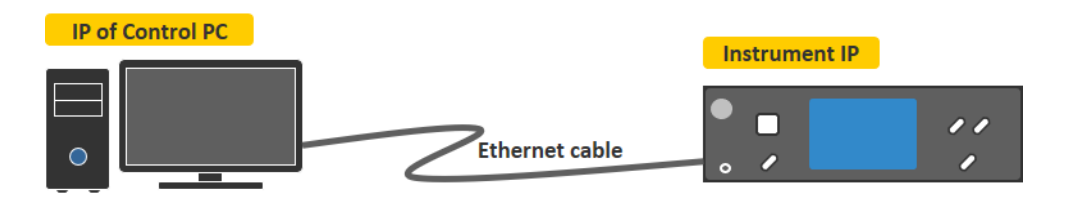

#### *To set the IP address:*

- <span id="page-36-2"></span>*1.* Open **TCP/IPv4 Properties** of the connected Ethernet device.
- *2.* Select **Use the following IP address:**.
- *3.* Type **IP address** as **172.16.1.10**.
- *4.* Type **Subnet mask** as **255.255.0.0**.

<span id="page-36-3"></span>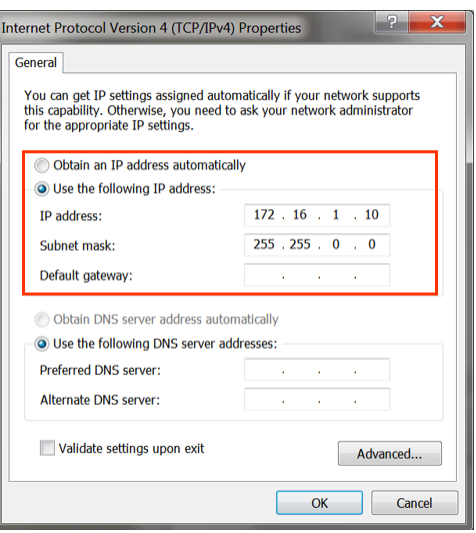

# <span id="page-37-0"></span>Pinging the Unit

In order to check that the IP settings are correct, you can ping the unit. Getting a reply under 3 ms means the connection is correct. Otherwise, something is wrong.

### *To ping the unit:*

- *1.* On your keyboard, click  $\boxed{H}$ [Win] + [R] to open the Command Prompt.
- *2.* Type the command **ping 172.16.8.10 -t**.
- *3.* Click **OK**.

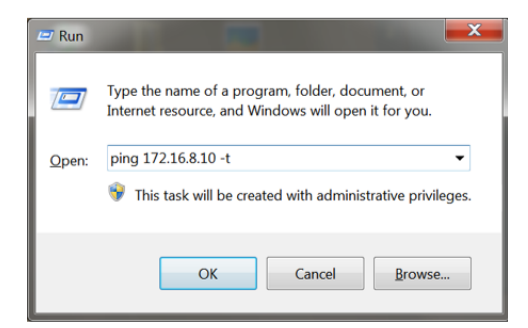

If well connected, this screen is displayed.

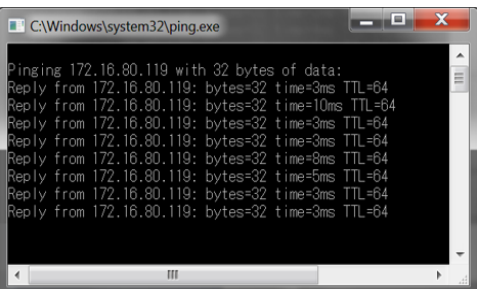

If disconnected, this screen is displayed.

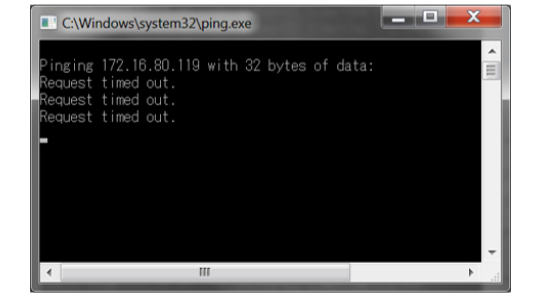

# <span id="page-38-0"></span>Accessing the Control Panel in Windows

#### *To open the control panel in Windows 7 and 10:*

- *1.* On your keyboard, click  $\boxed{+}$  [Win] + [R] to open the Command Prompt.
- *2.* Type **control** in the **Open** field.
- *3.* Click **OK**.

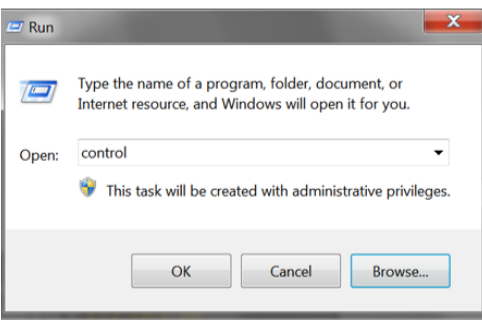

#### *To open the control panel in Windows 10 only:*

- *1.* Expand the Start menu.
- *2.* Select **Windows System** folder.
- *3.* Select **Control Panel**.

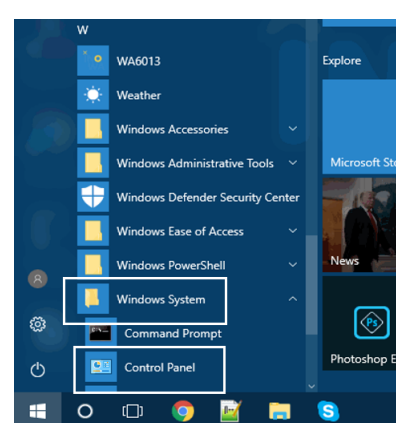

# <span id="page-39-0"></span>Setting the IP Address in Windows 7 and 10

The procedure is the same for both Windows 7 and 10. Windows 7 screen shots are used as examples.

#### <span id="page-39-2"></span>*To set the IP address:*

*1.* Open the **Control Panel** and enter **Network and Sharing Center**.

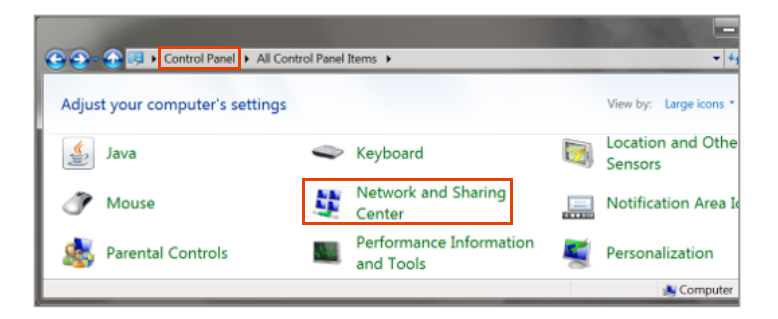

*2.* Click **Change adapter settings**.

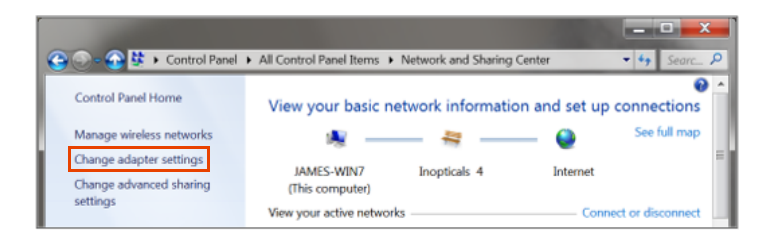

*3.* Select the Ethernet device already linked to the unit.

<span id="page-39-1"></span>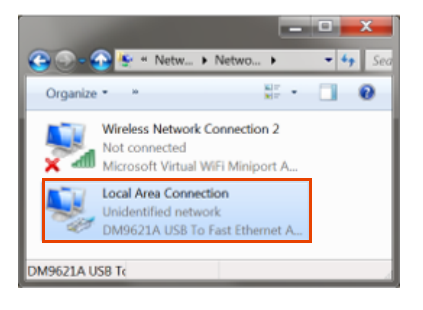

*4.* Click **Properties**.

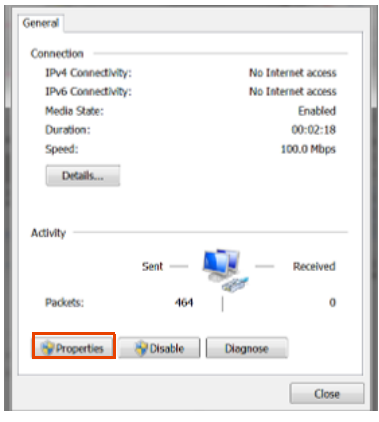

*5.* Select **IPv4** and click **Properties**.

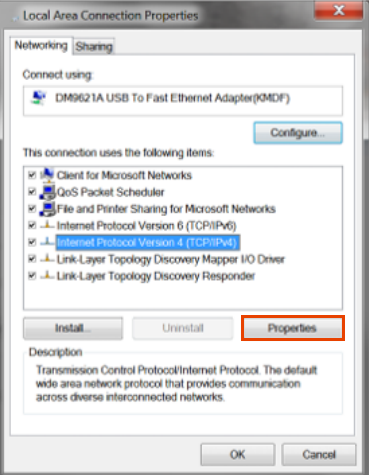

### Setup IP on Control PC

*Setting the IP Address in Windows 7 and 10*

*6.* Setup IP address by selecting **Use the following IP address:**

<span id="page-41-0"></span>**IP address** = 172.16.1.10

**Subnet mask** = 255.255.0.0

*7.* Click **OK**.

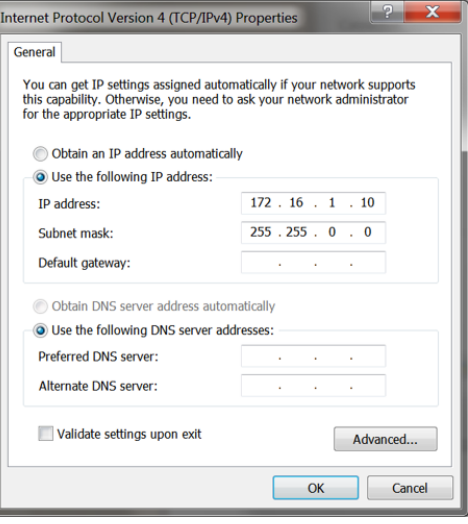

# <span id="page-42-0"></span>Changing the IP Address

The tool for changing the unit's IP address is already integrated in the GUI.

### *To change the IP address of the unit:*

- <span id="page-42-1"></span>*1.* Connect the unit.
- *2.* Click **Change IP** in the **Setup** menu.

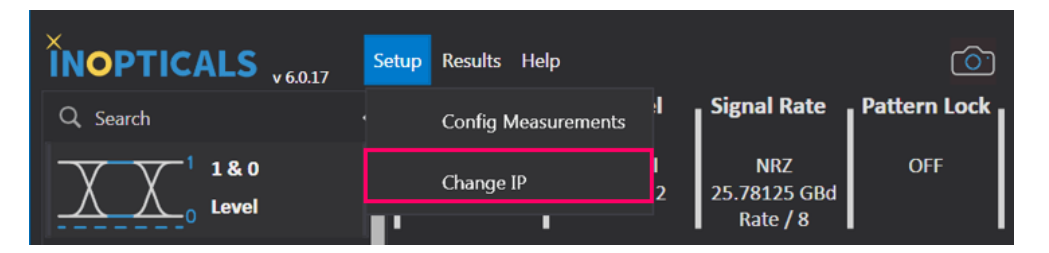

- *3.* Input the desired **IP Address**.
- *4.* Click the **Change IP** button.

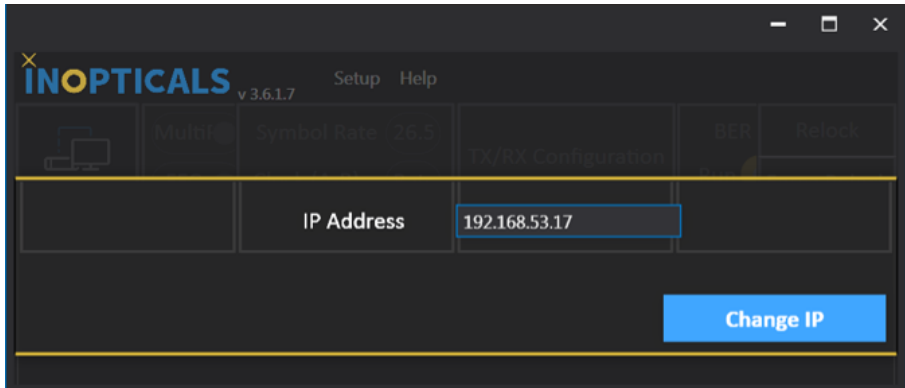

*5.* Wait 10 seconds and reboot the unit (IP is already changed).

To confirm if the IP was changed, ping the unit. If a reply is received, the address was changed successfully.

# <span id="page-44-0"></span>*G Firmware Upgrade*

You can download the latest GUI to upgrade and run the EA (Eye Analyzer) with new functions. The automatic upgrade process is displayed as follows.

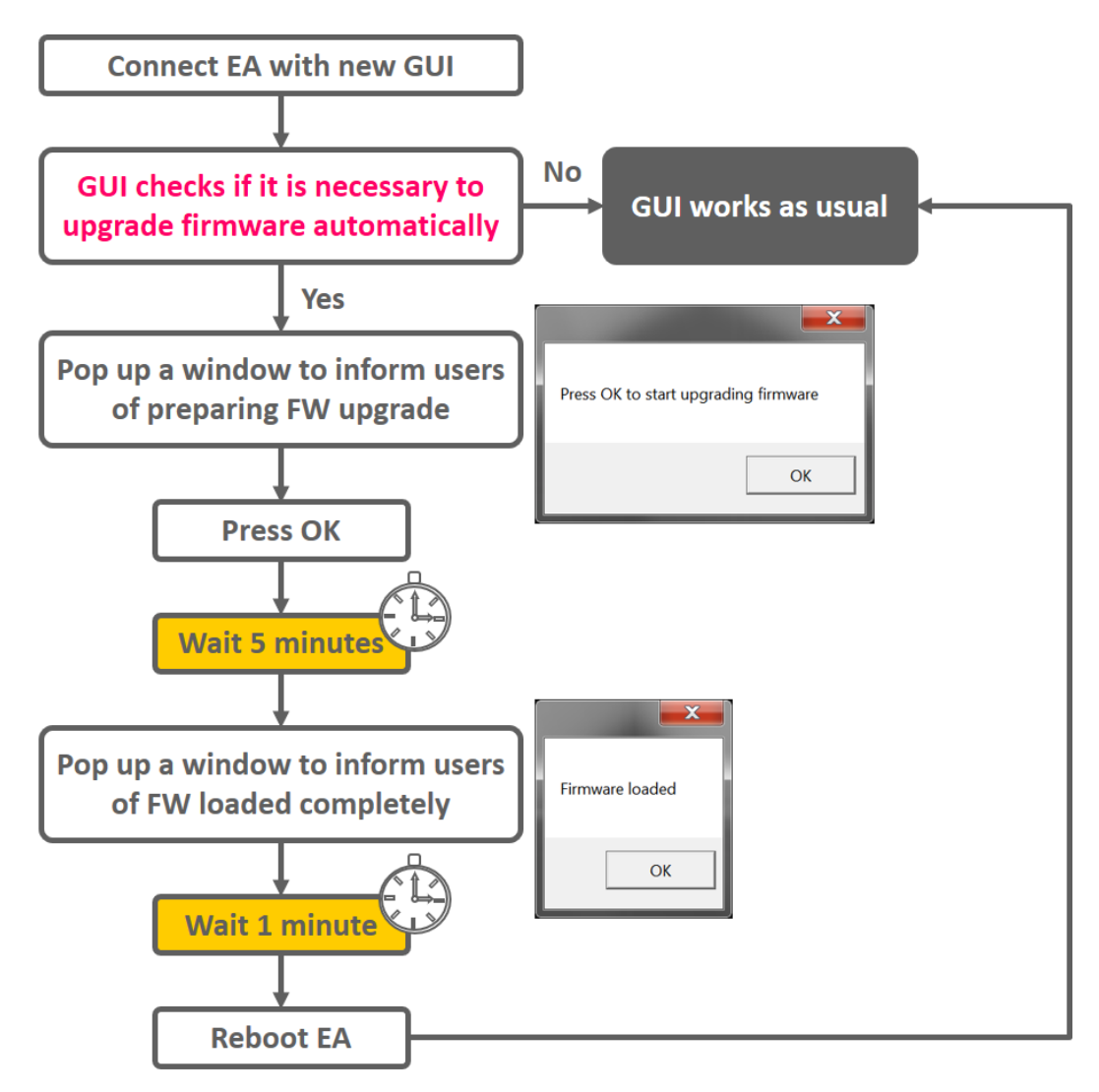

### <span id="page-46-0"></span>**Index**

### $\mathbf{A}$

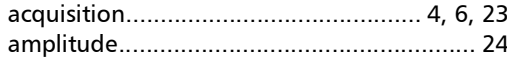

### $\mathsf{C}$

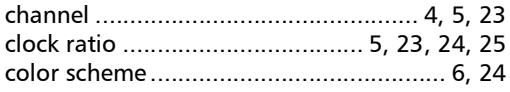

### $\mathbf D$

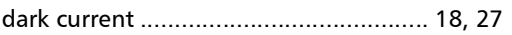

### $\mathsf E$

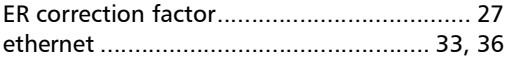

### $\mathbf{I}$

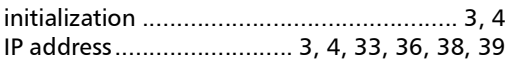

### $\mathbf L$

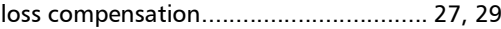

### M

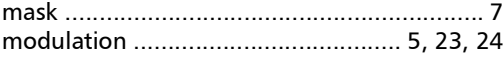

### $\mathbf N$

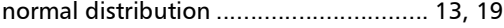

### $\mathbf P$

### $\mathsf{s}$

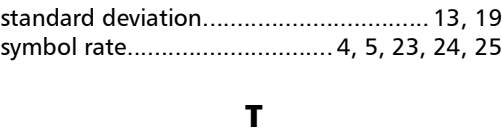

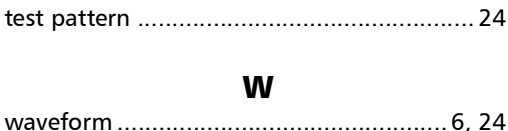

# $\odot$  CE

P/N: 1.0.0.1

Printed in Canada (2021-10)

© 2021 EXFO Inc. All rights reserved.

**TOLL-FREE** (USA and Canada) 1 800 663-3936

**CORPORATE HEADQUARTERS** 400 Godin Avenue Quebec (Quebec) G1M 2K2 CANADA Tel.: 1 418 683-0211 · Fax: 1 418 683-2170

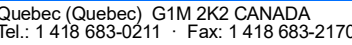

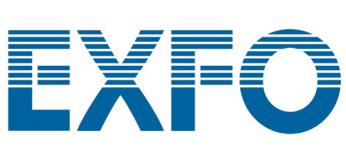

www.EXFO.com · info@EXFO.com